## How to use SkyLab to access OnBase

The **OnBase Web client** is primarily accessed from Chrome or Firefox (not Safari, Internet Explorer not recommended) on the ESU network. This is not always possible, and there can be issues with browser compatibility and settings (especially Internet Explorer) when using a personal device or when accessing OnBase from off the ESU network.

Some people may prefer or be required to use the **OnBase Unity client**. The OnBase Unity client is software that may be installed on Windows PCs, but is not available to Mac users.

**SkyLab** is a remote Windows environment where the user can access OnBase as if from an on-campus PC. This even makes it possible for users to access OnBase from Mac computers and mobile devices.

If you are using a Mac, first download Microsoft Remote Desktop from the App Store.

To access SkyLab, follow the steps below (best with Chrome or Firefox).

- 1) Connect to SkyLab (also found at <a href="https://www.hornet365.com/">https://www.hornet365.com/</a>).
  - a. Go to <u>https://skylab2.emporia.edu/RDWeb/Pages/en-</u> <u>US/login.aspx?ReturnUrl=/RDWeb/Pages/en-US/Default.aspx</u>
  - b. Login using "esuad\" in front of your userid (ex: esuad\pdelmott). Use your usual network password.

|                     |                                                                                                    | 👫 RD Web Ac                                           |
|---------------------|----------------------------------------------------------------------------------------------------|-------------------------------------------------------|
| SkyLab              |                                                                                                    | EMPORIA STATE<br>UNIVERSITY<br>= INDOMATHIN TROUNDAGY |
|                     |                                                                                                    | Help                                                  |
|                     | Enter [esuad/gdelmott<br>ESUAD/UserID:<br>Password: ••••••••••<br>Security [show explanation]<br>• This is a public or shared computer<br>• This is a private computer<br>Sign in                   |                                                       |
|                     | To protect against unauthorized access, your RD Web<br>Access session will automatically time out after a period<br>of inactivity. If your session ends, refresh your browser<br>and sign in again. |                                                       |
| Windows Server 2016 |                                                                                                    | Microsof                                              |

c. Select Skylab 2.0 Employee Desktop.

| s | RemoteApp and | ab 2.                     | ection                  |         |                         |                                      |
|---|---------------|---------------------------|-------------------------|---------|-------------------------|--------------------------------------|
|   | folder: /     | InfoPath<br>Designer 2013 | InfoPath Filler<br>2013 | onte PC | Skylab 2.0<br>(Desktop) | SKYLAB 2.0<br>(EMPLOYEE<br>DESK-TOP) |

d. Click Save File, OK. (Mac users refer to screenshots at the end of this document.)

| Opening cpub-SKYL    | AB_20_DESKSKYLAB_20_DESKCmsRdsh.rdp        | × |
|----------------------|--------------------------------------------|---|
| You have chosen to   | o open:                                    |   |
| 둸 cpub-SKYLA         | B_20_DESKSKYLAB_20_DESKCmsRdsh.rdp         |   |
| which is: Rer        | note Desktop Connection                    |   |
| from: https:/        | /skylab2.emporia.edu                       |   |
|                      |                                            |   |
| What should Firef    | ox do with this file?                      |   |
| ○ <u>O</u> pen with  | Remote Desktop Connection (default) $\sim$ |   |
| Save File            |                                            |   |
| Do this <u>a</u> uto | matically for files like this from now on. |   |
|                      |                                            |   |
|                      | OK Cancel                                  |   |

This will save a link in your Downloads folder. If you save and use this link, you will never need the steps above again. Double click the link:

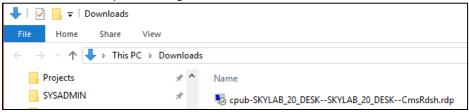

Click Connect. Enter your network password.

| 퉣 Rem | ote Desktop Connecti                  | on                                                                      | ×  |
|-------|---------------------------------------|-------------------------------------------------------------------------|----|
| 0     | )o you trust the publ                 | isher of this remote connection?                                        |    |
|       | ote connection could ha<br>u connect. | m your local or remote computer. Make sure that you trust the publisher |    |
|       | Publisher:                            | <u>*.emporia.edu</u>                                                    |    |
| -00   | Туре:                                 | Remote Desktop Connection                                               |    |
|       | Remote computer:                      | CAVE2.ESUAD.DS                                                          |    |
|       | Gateway server:                       | redrobin2.emporia.edu                                                   |    |
| _     | ask me again for remote<br>w Details  | connections from this publisher Connect Cance                           | el |

2) To make autologin work so you don't have to type your user name and password, and to eliminate weird OnBase problems, run:

X:\OnBase\OnBase Settings\OnBaseSettings.reg

- 3) To use the **OnBase Web client** using Chrome or Firefox, click <u>https://www.emporia.edu/onbase</u> and click the first link on that page.
- 4) To install the **OnBase Unity client**

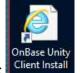

- a. Double click this icon:
- b. Click Install:

| Application Install - Security Warning                                                                                                    | ×                 |
|----------------------------------------------------------------------------------------------------|-------------------|
| Publisher cannot be verified.<br>Are you sure you want to install this application?                                                                                 | Ś                 |
| Name:<br>Hyland Unity Client [obprod]<br>From (Hover over the string below to see the full domain):<br>obwebprod.emporia.edu                                        |                   |
| Publisher:<br>Unknown Publisher                                                                                                    |                   |
| Install                                                                                                    | Don't Install     |
| While applications from the Internet can be useful, they can potentially harm<br>you do not trust the source, do not install this software. <u>More Information</u> | your computer. If |

c. Once it is installed (2-3 min), there will be a new icon on your desktop that you will click to open from now on.

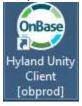

More OnBase documentation can be found at <u>https://www.emporia.edu/it/onbase/docs.html</u>.

Log out of the remote desktop session (cave2.esuad.ds) when finished.

## Screenshots for Mac users:

- Follow screenshots above for a-c.
- Click Done.

| Config<br>User Name: esuad\pdelmott | cel |
|-------------------------------------|-----|
|                                     |     |
| Password:                           | -   |

• Click continue

.

| <b>S</b>                                                  |                                                                                                    | t "CAVE2.ESUAD.DS". The certificate<br>certificate. Your connection may not be |
|-----------------------------------------------------------|----------------------------------------------------------------------------------------------------|--------------------------------------------------------------------------------|
|                                                           | Show Certificate                                                                                                    | Cancel Continue                                                                |
| continu                                                   | e                                                                                                    |                                                                                |
|                                                           | The second second | t "CAVE2.ESUAD.DS". The certificate<br>certificate. Your connection may not be |
| Always tru:                                               | st "*.emporia.edu" when connecting to "CA                                                                                                    | VE2.ESUAD.DS"                                                                  |
| DigiCer                                                   | t Global Root CA                                                                                                    | VE2.ESUAD.DS"                                                                  |
| ■ DigiCert<br>→ 100 Dig                                   |                                                                                                    | VE2.ESUAD.DS"                                                                  |
| ⊒ DigiCeri<br>⊶ 🔯 Dig                                     | t Global Root CA<br>iCert SHA2 Secure Server CA                                                                                                    | VE2.ESUAD.DS"                                                                  |
| DigiCeri<br>Gottificate<br>Certificate<br>Marked<br>Trust | t Global Root CA<br>iCert SHA2 Secure Server CA<br>*emporia.edu<br>Issued by: DigiCert SHA2 Secure Serve<br>Expires: Saturday, October 31, 2020 at<br>© "*emporia.edu" certificate name doe                                                                                                    | r CA<br>7:00:00 AM Central Daylight Time                                       |
| DigiCert                                                  | t Global Root CA<br>iCert SHA2 Secure Server CA<br>*emporia.edu<br>Issued by: DigiCert SHA2 Secure Serve<br>Expires: Saturday, October 31, 2020 at<br>© "*emporia.edu" certificate name doe                                                                                                    | r CA<br>7:00:00 AM Central Daylight Time                                       |

• Click Update Settings

| You are mak<br>Trust Settin | ting changes to your Certificate<br>gs. |
|-----------------------------|-----------------------------------------|
|                             | sword to allow this.                    |
| User Name:                  | Patty Delmott                           |
| Password:                   |                                         |